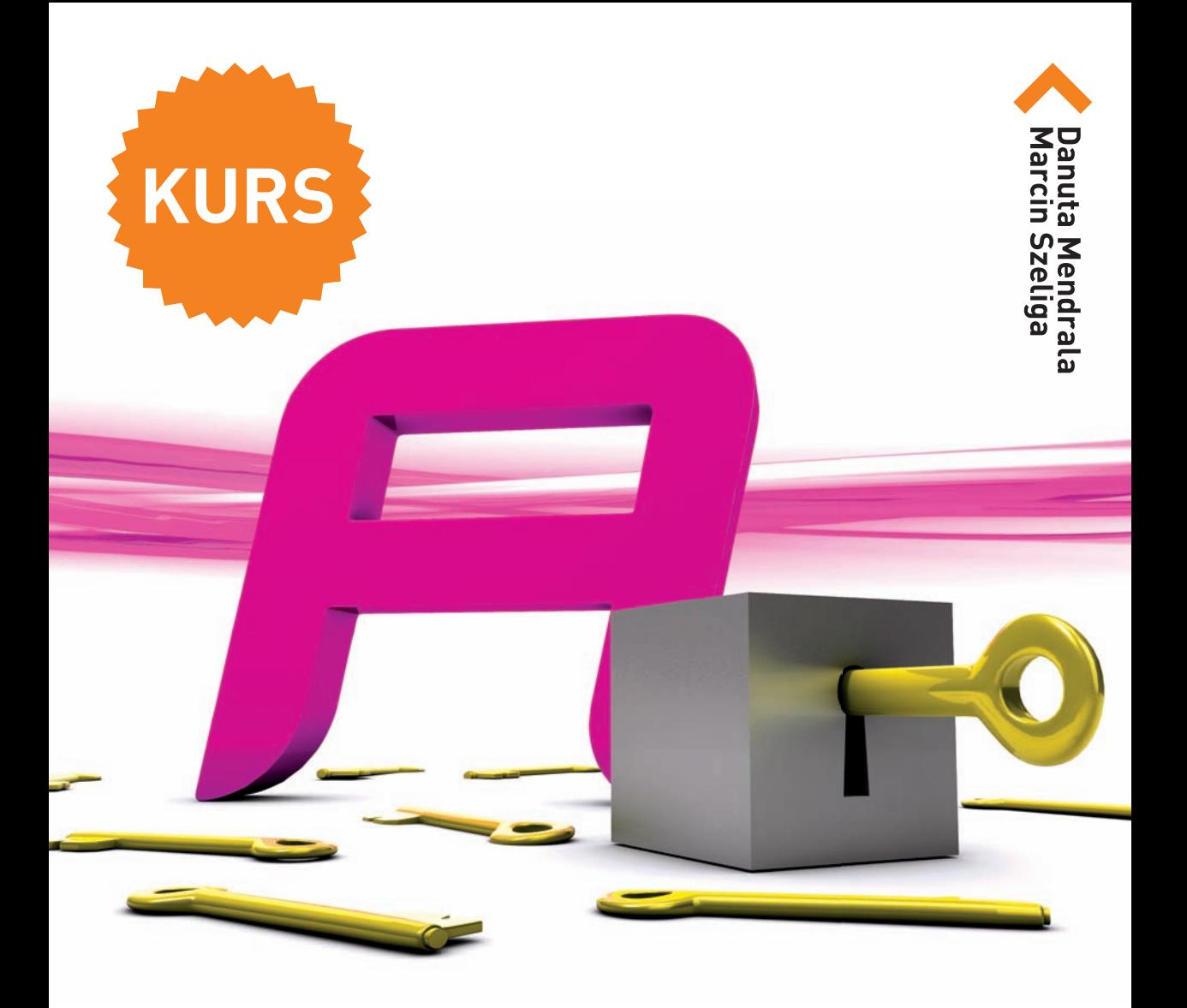

# ACCESS 2010 PL

#### **Pewnie wkrocz w świat baz danych z programem Access 2010!**

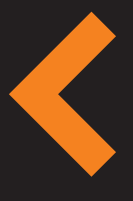

Poznaj zasady rządzące systemami baz danych Naucz się instalować program Access i korzystać z jego możliwości Dowiedz się, jak definiować i modyfikować strukturę bazy Poznaj sposób zarządzania danymi i administrowania bazą Naucz się korzystać z kwerend, formularzy i raportów

**Bonus!** Odpowiedzi do zadań na FTP

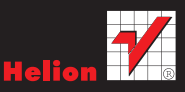

# helion.y.

#### $\gg$  Idź do

- [Spis tre](#page-2-0)ści
- Przykł[adowy rozdzia](#page-6-0)ł

#### Katalog książek

- [Katalog online](http://helion.pl/page354U~katalog.htm)
- [Zamów drukowany](http://helion.pl/zamow_katalog.htm) katalog

#### Twój koszyk

[• Dodaj do koszyka](http://helion.pl/add354U~ac10ku)

#### Cennik i informacje

- [Zamów informacje](http://helion.pl/page354U~emaile.cgi) o nowościach
- [Zamów cennik](http://helion.pl/page354U~cennik.htm)

#### Czytelnia

[• Fragmenty ksi](http://helion.pl/page354U~online.htm)ążek online

#### **X** Kontakt

Helion SA ul. Kościuszki 1c 44-100 Gliwice tel. 32 230 98 63 [e-mail: helion@helion.pl](mailto:helion@helion.pl) © Helion 1991–2010

# Access 2010 PL. Kurs

Autorzy[: Danuta Mendrala,](http://helion.pl/autorzy/mendan.htm) [Marcin Szeliga](http://helion.pl/autorzy/szem.htm) ISBN: 978-83-246-2612-0 Format: 168×237, stron: 312

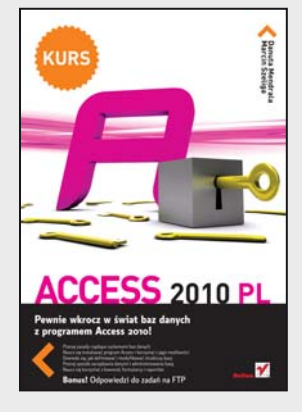

#### Pewnie wkrocz w świat baz danych z programem Access 2010!

- Poznaj zasady rządzące systemami baz danych
- Naucz się instalować program Access i korzystać z jego możliwości
- Dowiedz się, jak definiować i modyfikować strukturę bazy
- Poznaj sposób zarzadzania danymi i administrowania baza
- Naucz się korzystać z kwerend, formularzy i raportów

Bazy danych – myślisz, że to zaawansowane, ocierające się o czary zagadnienie, przeznaczone wyłącznie dla jajogłowych informatyków, którzy zawodowo zajmują się tajemniczym przerzucaniem bajtów z miejsca na miejsce? Nic bardziej mylnego. Bazy danych to mechanizmy przechowywania informacji, z którymi ka¿dy z nas ma do czynienia na co dzień, nawet jeśli nie zdaje sobie z tego sprawy. Takie systemy wykorzystuje się już dosłownie wszędzie: w kasach fiskalnych sklepów spożywczych, ewidencji ludności prowadzonej przez urzędy państwowe czy rozliczeniach operatorów telefonii komórkowej. Czy w takim razie jest się czego bać? Nie, zwłaszcza gdy zaczniesz poznawać ten temat od programu Access 2010 - prostego, wydajnego i wygodnego w użyciu systemu bazodanowego firmy Microsoft.

Pomoże Ci w tym ksiażka "Access 2010 PL, Kurs", która za pomoca prostego jezyka i licznych ilustracji prezentuje wszystkie informacje potrzebne początkującemu użytkownikowi do wykonania pierwszych pewnych kroków w tajemniczym świecie baz danych. Autorzy przedstawiaja w niej teoretyczne podstawy działania mechanizmów bazodanowych, sposób instalacji i aktualizacji programu Access 2010, najważniejsze działania administracyjne, metody definiowania struktury bazy i wypełniania jej danymi. Z tego podręcznika nauczysz się również, jak modyfikować swoje bazy danych, wydobywać z nich informacje i prezentować je użytkownikom. To jeszcze nie koniec zdobędziesz także umiejętność tworzenia makr ułatwiających i automatyzujących Twoją pracę administratora oraz posługiwania się nimi. Oprócz teoretycznych informacji w książce znajdziesz sporo zadań do samodzielnego wykonania - dzięki nim utrwalisz uzyskaną wiedzę i sprawdzisz ją w praktyce.

- Instalacja programu Microsoft Access
- Tworzenie bazy danych i definiowanie jej struktury
- Dodawanie, usuwanie i modyfikowanie informacji
- Wyszukiwanie, sortowanie i filtrowanie danych
- Zarządzanie tabelami i zbiorami informacji
- U¿ywanie kwerend, raportów i formularzy
- Definiowanie i uruchamianie makr
- Administrowanie bazą danych i zabezpieczanie jej zawartości

Dołącz do elity administratorów baz danych dzięki prosto przekazanej wiedzy i czytelnym rysunkom, wyjaśniającym zawiłości Accessa 2010.

# Spis treści

<span id="page-2-0"></span>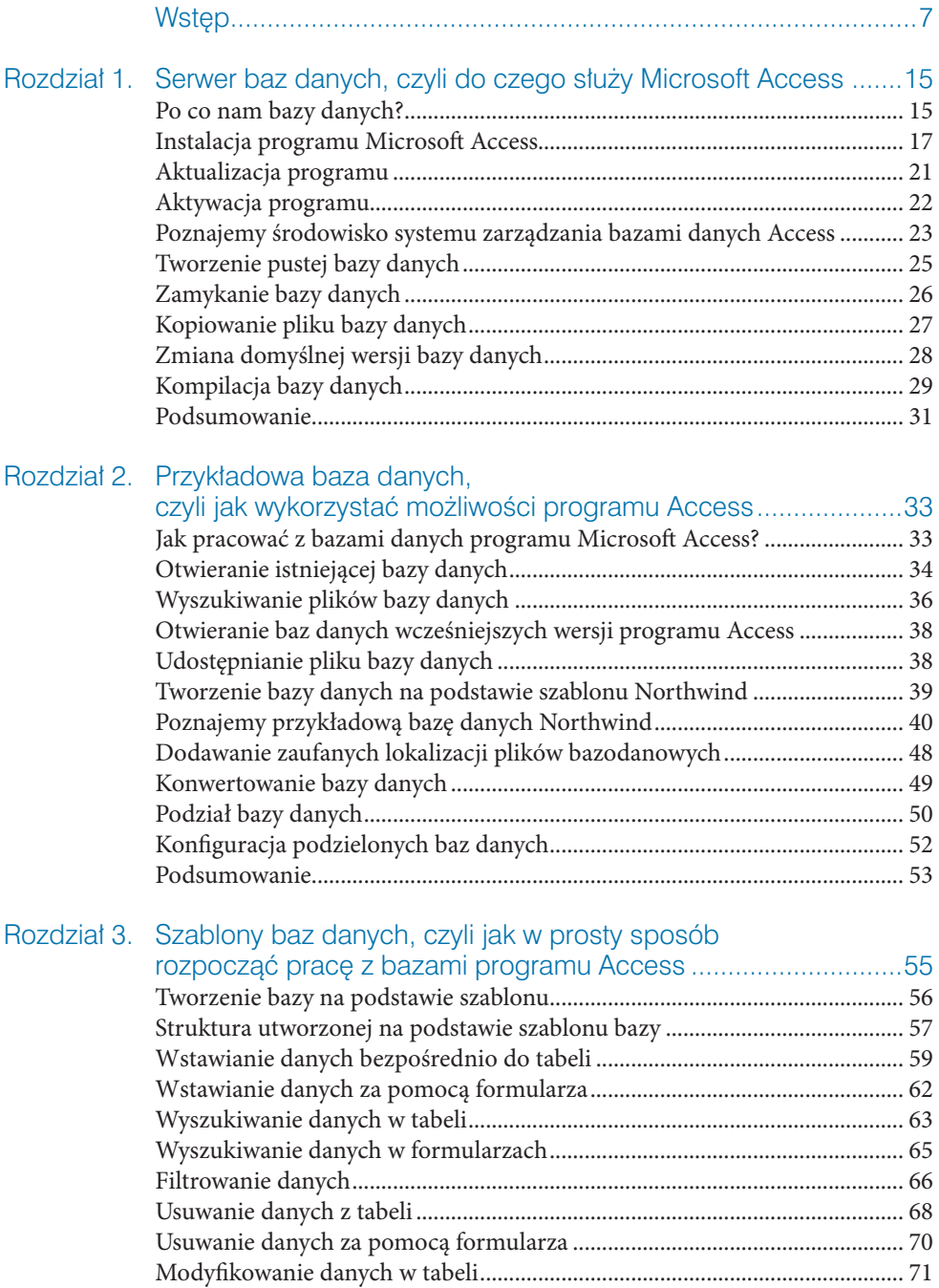

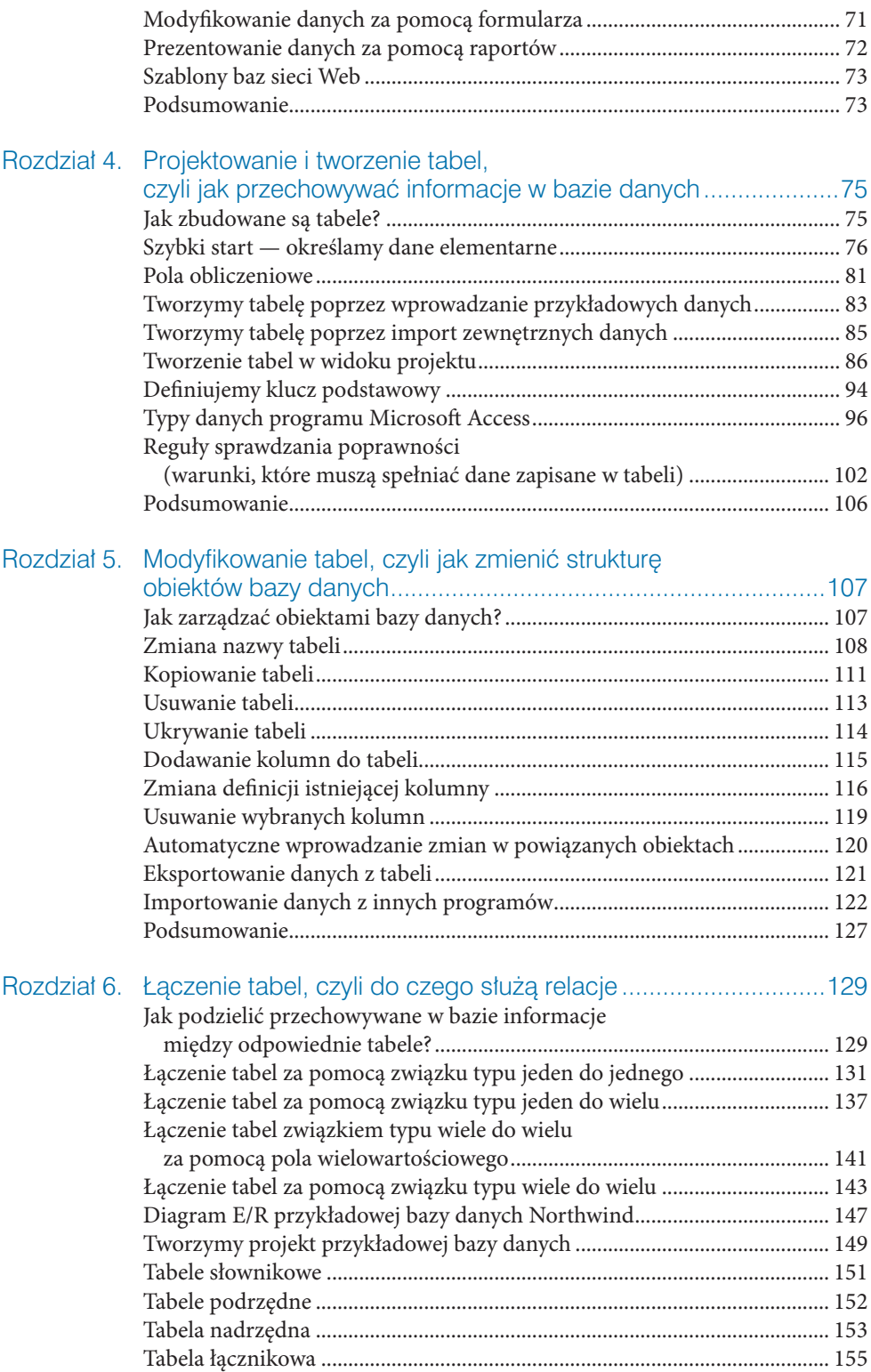

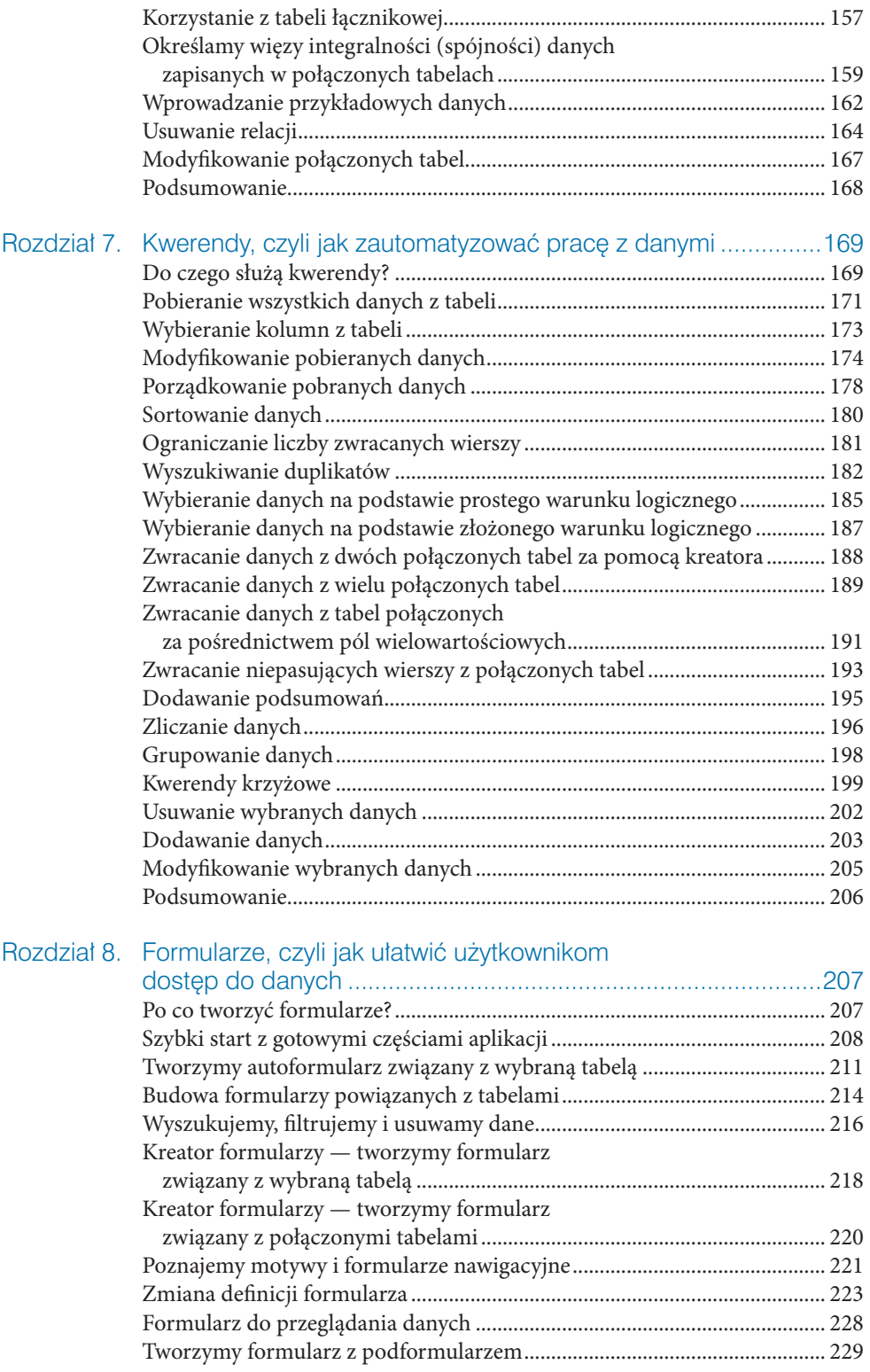

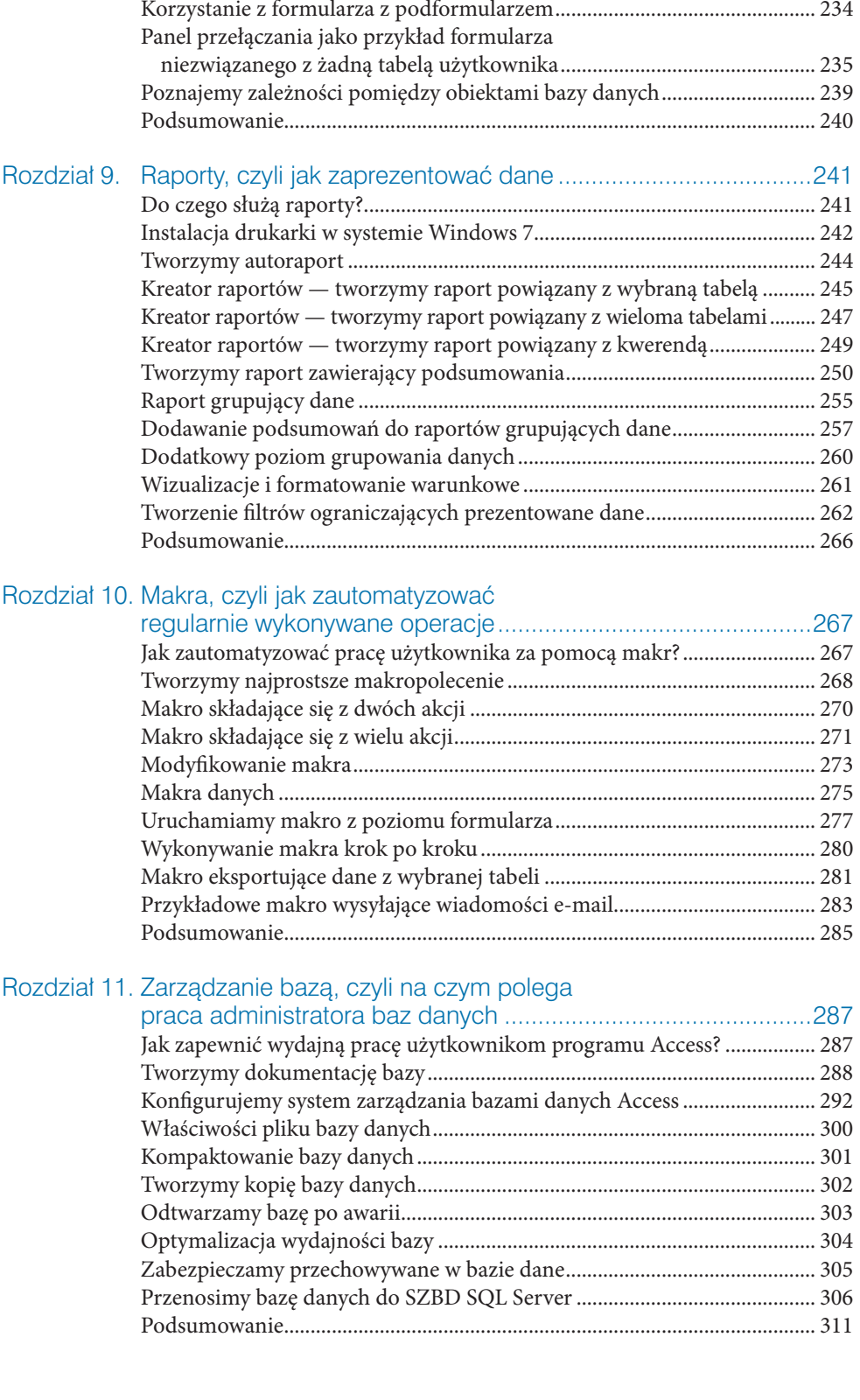

<span id="page-6-0"></span>Jak pracować z bazami danych programu Microsoft Access? • Otwieranie istniejącej bazy danych • Wyszukiwanie plików bazy danych • Otwieranie baz danych wcześniejszych wersii programu Access • Udostepnianie pliku bazy danych • Tworzenie bazy danych na podstawie szablonu Northwind • Poznajemy przykładową bazę danych Northwind • Dodawanie zaufanych lokalizacji plików bazodanowych • Konwertowanie bazy danych • Podział bazy danych • Konfiguracja podzielonych baz danych • Podsumowanie

# Przykładowa baza danych, czyli jak wykorzystać możliwości programu Access

2

### Jak pracować z bazami danych programu Microsoft Access?

Podejmując się ambitnego zadania stworzenia własnej bazy danych w programie Microsoft Access, musimy uświadomić sobie, że zanim zobaczymy efekt końcowy naszej pracy, czeka nas faza projektowania. Struktura programu, w którym będziemy przechowywać informacje, jest zależna w dużym stopniu od naszej kreatywności. Dla mniej wytrwałych zawsze pozostaje możliwość wpisania danych do tabeli programu Word czy arkusza programu Excel, wchodzących w skład pakietu Microsoft Office. Należy jednak pamiętać, że taka opcja nie pozwala na dostosowanie programu do naszych potrzeb. Tylko samodzielne zaprojektowanie bazy danych i utworzenie określonej liczby obiektów (tabel, kwerend, formularzy itd.) umożliwia jej wykorzystanie w odpowiednim stopniu, czyli takim, który pozwoli przechowywać w komputerze ciągle zmieniające się informacje.

Aby definitywnie rozwiać wszelkie wątpliwości dotyczące tworzenia własnej bazy danych, a także uprzedzić pytania, jakie mogą się pojawić w trakcie jej konstruowania, w rodzaju: "Co z tego, że utworzyłem te tabele i nawet jakieś kwerendy, skoro nadal nie wiem, czemu ma to służyć?", niniejszy rozdział został wyposażony w szereg zadań i ćwiczeń. Została tu zaprezentowana dołączona do programu Access przykładowa baza danych Northwind. Dzięki tej bazie — utworzonej na potrzeby fikcyjnej firmy zajmującej się handlem produktami spożywczymi i ich dostawami możemy nie tylko zapoznać się z działaniem już istniejącej bazy danych, zarządzaniem dostępem do pliku bazy danych, ale również z podstawowymi możliwościami programu Access, których znajomość pozwoli na efektywniejsze zaprojektowanie naszej bazy danych.

> *i* W książce założono, że systemem operacyjnym zainstalowanym na komputerze czytelnika jest domyślnie skonfigurowany system Microsoft 7.

# Otwieranie istniejącej bazy danych

W pierwszym rozdziale dowiedzieliśmy się, że baza danych programu Access zapisana jest w jednym pliku o rozszerzeniu *.accdb* lub — w przypadku jej skompilowanej wersji — w pliku *.accde*.

**i** W dalszej części rozdziału opisany został sposób podzielenia bazy danych na dwa pliki<br>
— w jednym zostaną zapisane wszystkie dane, a w drugim umieszczone będą obiekty<br>
bazy danych (oprócz tabel). — w jednym zostaną zapisane wszystkie dane, a w drugim umieszczone będą obiekty bazy danych (oprócz tabel).

Aby otworzyć zapisaną w pliku bazę danych, należy:

 **1.** Uruchomić SZBD Access 2010.

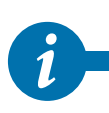

**i** Szybkim sposobem na uruchomienie bazy danych jest dwukrotne kliknięcie pliku bazy danych — w ten sposób zostanie uruchomiony program Access i otworzona wybrana baza danych. danych — w ten sposób zostanie uruchomiony program Access i otworzona wybrana baza danych.

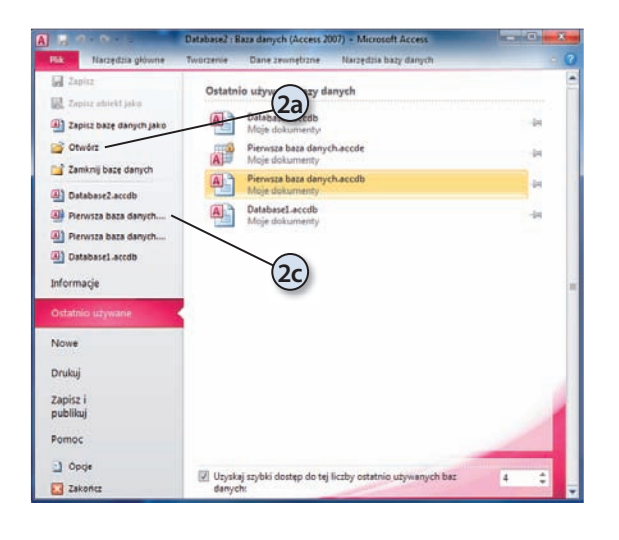

- **2.** Możemy otworzyć bazę danych na kilka sposobów:
	- **a.** rozwijając menu *Plik* i wybierając opcję *Otwórz*,
	- **b.** naciskając kombinację klawiszy Ctrl+O,
	- **c.** klikając nazwę jednego z ostatnio otwieranych plików baz danych wyświetlanych w widocznym z lewej strony okienku zadań w tym przypadku wybrana baza danych zostanie natychmiast otwarta.

**i** Pełna lista ostatnio otwieranych baz danych znajduje się w zakładce *Ostatnio uży-*<br> *wane* menu *Plik*. Aby uruchomić którąś z nich, wystarczy kliknąć nazwę odpowiedniego pliku bazy. *wane* menu *Plik*. Aby uruchomić którąś z nich, wystarczy kliknąć nazwę odpowiedniego pliku bazy.

- **3.** Wybór jednej z dwóch pierwszych metod spowoduje wyświetlenie standardowego okna dialogowego systemu Windows, które pozwala na otwarcie pliku zapisanego na dysku.
- **4.** Jeżeli plik bazy danych znajduje się na dysku innego komputera, klikając przycisk *Narzędzia*, będziemy mogli podłączyć dysk sieciowy.

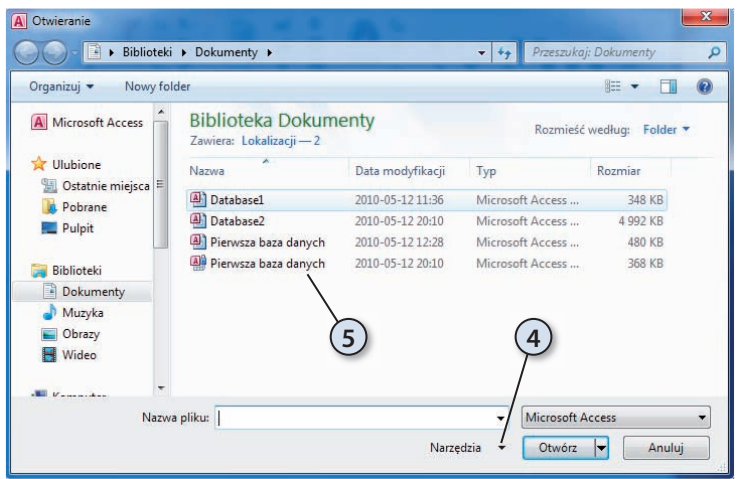

 **5.** Baza danych zostanie otwarta po wskazaniu nazwy pliku i kliknięciu przycisku *Otwórz*.

# Wyszukiwanie plików bazy danych

Na lokalnych dyskach komputera przechowywane są tysiące, jeżeli nie miliony różnych plików. W takiej sytuacji znalezienie pliku bazy danych, który znajduje się "gdzieś na dysku", może okazać się bardzo czasochłonnym zadaniem. Do znalezienia potrzebnego w danym momencie pliku powinniśmy użyć narzędzi systemu operacyjnego, takich jak funkcja wyszukiwania systemu Windows 7.

Aby znaleźć plik bazy danych, możemy:

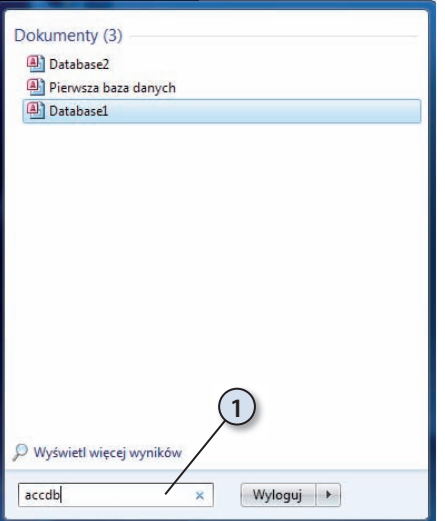

 **1.** Rozwinąć menu *Start* i wpisać w polu wyszukiwania rozszerzenie accdb. Po chwili w menu *Start* pojawią się wszystkie znalezione pliki bazy danych programu Access 2010.

- **2.** Inny, pozwalający na bardziej precyzyjne określanie warunków wyszukiwania sposób polega na skorzystaniu z Eksploratora Windows.
	- **a.** W lewym oknie Eksploratora Windows zaznacz pozycję *Biblioteki* (biblioteki to wirtualne foldery pozwalające wyświetlać i przeglądać znajdujące się w różnych folderach pliki — Windows 7 zawiera cztery predefiniowane biblioteki: *Dokumenty*, *Muzyka*, *Obrazy* i *Wideo*).
	- **b.** W prawym górnym rogu Eksploratora znajduje się pole wyszukiwania — wpisz w nim accdb.

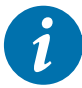

*i* Wyszukiwać pliki możemy również na podstawie ich nazw, nie tylko rozszerzeń.

**c.** Rozpocznie się wyszukiwanie plików i folderów spełniających podane kryterium wyszukiwania. Przesuwający się w pasku adresu zielony pasek będzie sygnalizował postęp wyszukiwania.

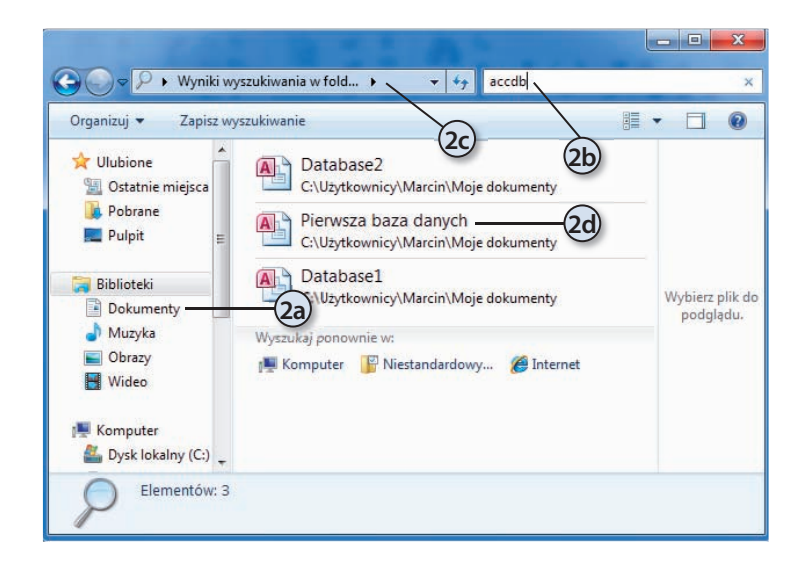

**d.** Po chwili w głównym oknie Eksploratora zobaczysz wszystkie pliki spełniające podane kryterium, czyli pliki baz danych SZBD Access 2010.

- **3.** Jeżeli na dyskach komputera przechowujemy tysiące czy nawet miliony plików, wynik ich przeszukania będzie za każdym razem zawierał zbyt wiele pozycji, żeby rzeczywiście ułatwić nam znalezienie tego jednego, szukanego dokumentu. Rozwiązać ten problem możemy, definiując dodatkowe filtry wyszukiwania:
	- **a.** Kliknij lewym przyciskiem myszy okienko wyszukiwania zostanie wyświetlona lista ostatnio wyszukiwanych fraz oraz trzy rodzaje filtrów wyszukiwania.
	- **b.** Z listy filtrów wybierz Data modyfikacji.
	- **c.** Zostanie wyświetlony kalendarz zaznaczając na nim dowolną datę, wyszukamy bazy danych zmodyfikowane tego dnia. Z reguły nie znamy dokładnej daty ostatniej modyfikacji dokumentu, dlatego wybierz opcję *Wcześniej w tym roku*.

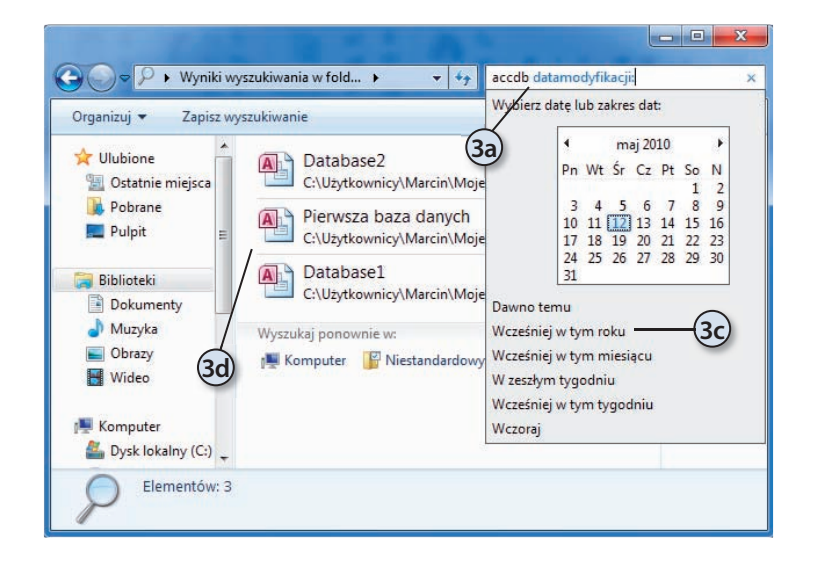

**d.** Po chwili główne okienko Eksploratora będzie zawierało bazy danych programu Access z bieżącego roku.

#### Otwieranie baz danych wcześniejszych wersji programu Access

Program Access 2010 jest zgodny z wcześniejszymi wersjami, czyli możemy otworzyć bazę danych utworzoną np. w wersji 2003 i pracować z nią, tak jak to robiliśmy w środowisku Access 2003 — ta operacja niczym się nie różni od otwierania pliku bazy najnowszej wersji Accessa. Zanim jednak będziemy mogli skorzystać z nowych funkcji programu, musimy przekonwertować bazę danych.

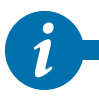

**i** Skonwertowaną do wersji Access 2010 bazę danych otworzymy tylko w najnowszej wersji programu.

Po otwarciu bazy danych możemy z nią pracować, tj. odczytywać i modyfikować dane, ale nie możemy zmieniać i dodawać niektórych obiektów bazy danych. Za to dalej taka baza będzie mogła być otwierana w środowisku Access 2003.

# Udostępnianie pliku bazy danych

Jeżeli komputer podłączony jest do sieci lokalnej, możemy umożliwić korzystanie z naszej bazy danych innym użytkownikom tej sieci. W tym celu należy jedynie utworzyć i udostępnić folder, do którego zostanie skopiowany plik bazy. Dodatkowo mamy możliwość ograniczenia dostępu do bazy danych przez nadanie odpowiednich uprawnień udostępnionemu folderowi.

Gdy chcemy udostępnić plik bazy danych, musimy:

- **1.** Utworzyć na lokalnym dysku nowy folder o nazwie np. *Baza*. Warto pamiętać, że ze względów bezpieczeństwa nie należy udostępniać więcej zasobów komputera, niż jest to niezbędne. W tym przypadku lepiej więc utworzyć folder i zapisać w nim wyłącznie plik bazy danych, niż np. udostępnić wszystkim folder *Moje dokumenty*.
- **2.** Kliknąć utworzony folder prawym przyciskiem myszy i z menu kontekstowego wybrać opcję *Udostępnij*/*Określonym osobom*.
- **3.** Wybrać użytkowników, którzy będą mieli dostęp do udostępnionego folderu.
- **4.** Określić poziom uprawnień tych użytkowników.
- **5.** Kliknąć przycisk *Udostępnij*.

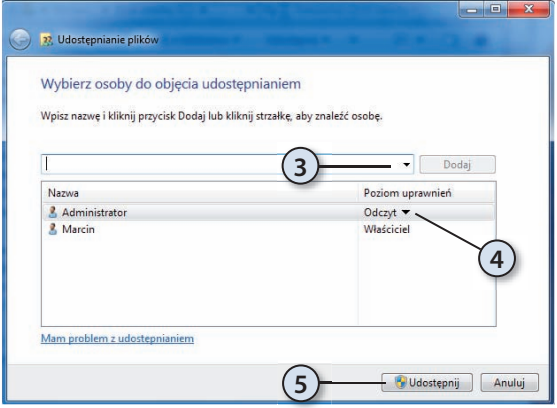

#### Tworzenie bazy danych na podstawie szablonu Northwind

Firma Microsoft do SZBD Access dołącza szablony typowych baz danych, wśród nich szablon bazy firmy zajmującej się handlem artykułami spożywczymi. Samodzielne przeanalizowanie tej bazy pozwala nie tylko na zapoznanie się z możliwościami programu Access, ale również na wykorzystanie cennych przykładów gotowych rozwiązań konkretnych problemów. Struktura tej bazy jest bowiem jawna. Każdy z jej użytkowników może więc wzorować się na tabelach czy formularzach utworzonych przez inżynierów firmy Microsoft.

Żeby utworzyć bazę danych Northwind:

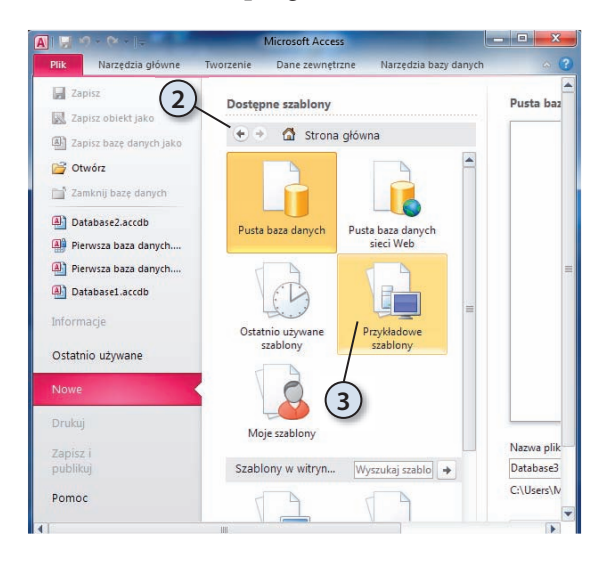

**1.** Uruchom program Access.

- **2.** Wyświetlone automatycznie menu *Plik* będzie zawierało m.in. okno *Dostępne szablony*.
- **3.** Kliknij znajdujący się w tym oknie przycisk *Przykładowe szablony*.

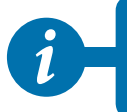

40

Jeżeli szablon bazy Northwind nie będzie dostępny, uruchom instalator pakietu Office<br>2010, wybierz opcję Dodaj lub usuń funkcje, kliknij pozycję Microsoft Access i z menu<br>kontekstowego wybierz Uruchom wszystko z mojego kom 2010, wybierz opcję *Dodaj lub usuń funkcje*, kliknij pozycję Microsoft Access i z menu kontekstowego wybierz *Uruchom wszystko z mojego komputera.*

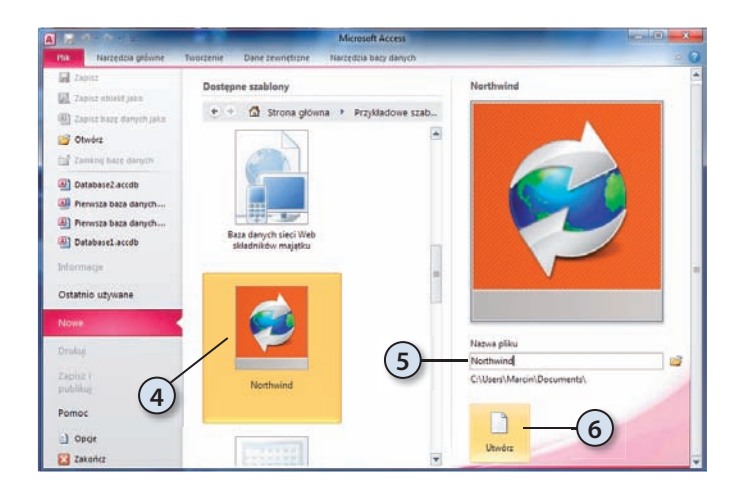

- **4.** Zaznacz szablon *Northwind*.
- **5.** Ewentualnie zmień nazwę tworzonej bazy danych i lokalizację jej pliku.
- **6.** Kliknij przycisk *Utwórz*.
- **7.** Program Access utworzy bazę danych na podstawie wybranego szablonu i automatycznie ją uruchomi.

#### Poznajemy przykładową bazę danych Northwind

Czas poświęcony na zapoznanie się z przykładową bazą danych zwróci się z nawiązką podczas projektowania i tworzenia własnych baz danych. Przyglądając się tej bazie, dowiemy się, do czego służą poszczególne obiekty bazy danych, takie jak tabele, kwerendy, formularze czy raporty. Wiedza zdobyta w trakcie wykonywanych zadań pozwoli na świadome tworzenie własnych obiektów bazy danych.

- **1.** Jeżeli utworzona w poprzednim ćwiczeniu baza Northwind została zamknięta, uruchom ją.
- **2.** Zostanie wyświetlone ostrzeżenie o zablokowaniu niektórych funkcji tej bazy danych. Żeby je włączyć, kliknij znajdujący się na pasku ostrzeżenia przycisk *Włącz zawartość*.
- **3.** Baza Northwind zostanie ponownie uruchomiona, ale tym razem wyświetlony zostanie ekran logowania przykładowej bazy danych. Wybierz z listy dowolnego pracownika i kliknij przycisk *Zaloguj*.
- **4.** Otwarty zostanie główny formularz bazy danych Northwind. Dzięki niemu możemy uruchamiać pozostałe formularze, raporty i kwerendy bazy danych.
- **5.** Żeby powiększyć ten formularz, ukryj wstążkę.
- **6.** W lewym okienku zobaczymy listę aktywnych (tj. już złożonych, ale jeszcze niezrealizowanych) zamówień. Jeżeli to okienko jest puste, zaloguj się jako inny pracownik.
- **7.** W środkowym okienku wyświetlone zostaną towary, których stan na magazynie jest niższy od określonego minimalnego zapasu.
- **8.** W prawym oknie zobaczymy odnośniki pozwalające wyświetlić formularze, kwerendy i raporty przykładowej bazy danych.
- **9.** A na pasku formularza znajdziemy trzy przyciski, pozwalające odpowiednio na:
	- **a.** złożenie nowego zamówienia sprzedaży,
	- **b.** złożenie nowego zamówienia kupna,
	- **c.** odświeżenie widocznych w tym formularzu danych.
- **10.** Ukaże się też pole wyboru pozwalające zalogować się do programu jako inny pracownik.
- **11.** W dolnej części formularza wyświetlony zostanie wykres rocznego przychodu.

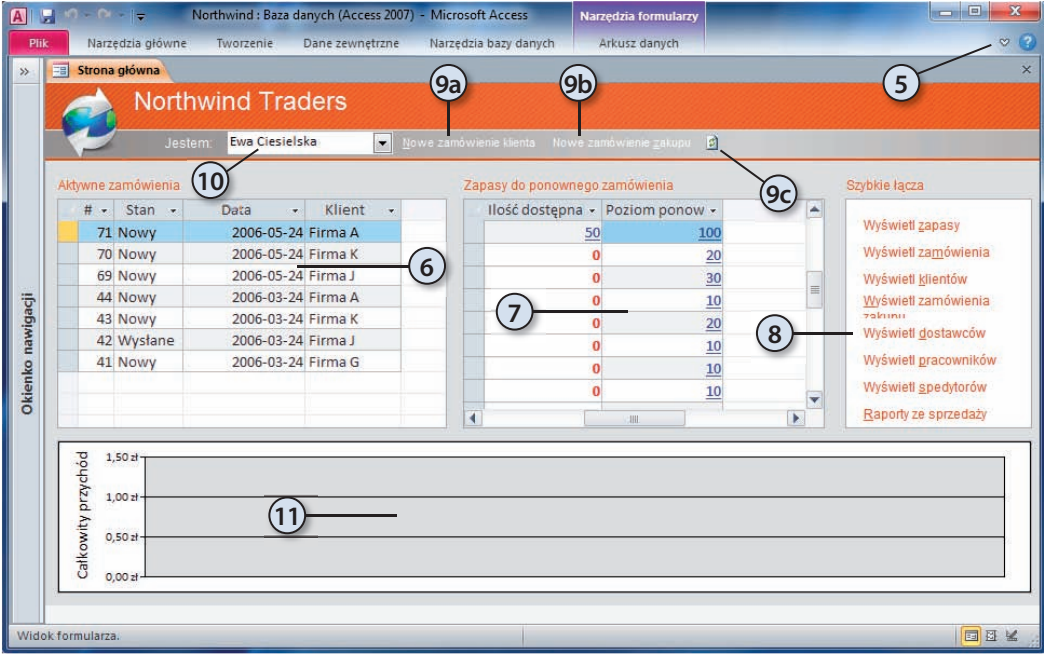

- **12.** Kliknij nazwę jednego z brakujących produktów.
- **13.** Zostanie wyświetlony formularz; za jego pomocą możemy odczytać i zmodyfi kować wszystkie dane wybranego produktu. W dolnej części formularza znajdują się **przyciski nawigacyjne**. Przy ich użyciu możemy:
	- **a.** wyłączyć i włączyć filtrowanie (domyślnie formularz pokazuje tylko informacje o produkcie, który wybraliśmy w punkcie 13),
	- **b.** wyszukać podane wyrażenie na bieżącym formularzu,
	- **c.** wyświetlić informacje o kolejnym produkcie (o ile wyłączyliśmy wcześniej filtrowanie).
	- **d.** wyświetlić informacje o poprzednim produkcie,
	- **e.** przejść do ostatniego produktu,
	- **f.** przejść do pierwszego produktu,
	- **g.** dodać nowy produkt (**dodając nowy produkt**, musimy wypełnić wszyst**kie pola oznaczone jako wymagane**).

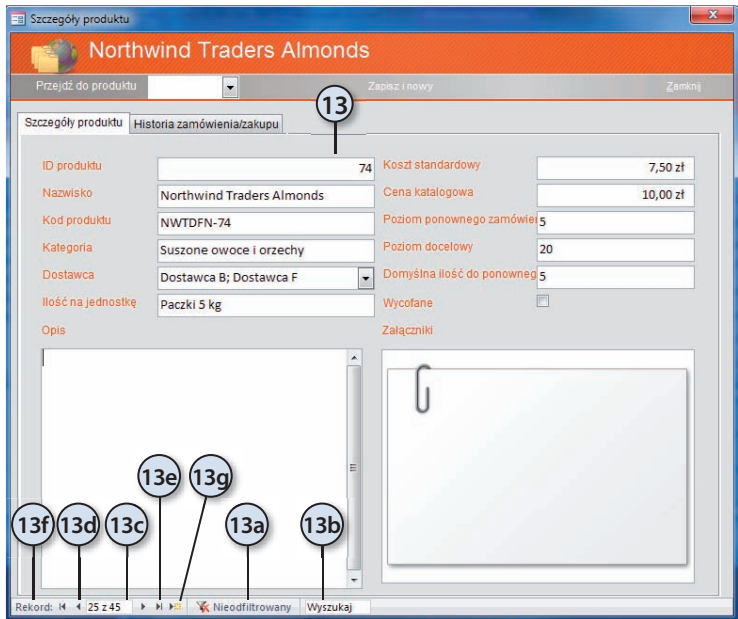

**14.** Aby zmienić koszt, cenę lub opis wybranego produktu, wystarczy ustawić kursor w odpowiednim polu tekstowym i wpisać nowe dane z klawiatury. Po kliknięciu dowolnego przycisku nawigacyjnego zmienione dane zostaną zapisane w powiązanej z formularzem tabeli *Produkty*.

Gdy chcemy się przekonać, czy informacje zmieniane za pośrednictwem formularza rzeczywiście są zapisywane w tabeli, możemy:

- **1.** Zmienić nazwę, opis i cenę jednego z produktów.
- **2.** Zamknąć formularz *Szczegóły produktu* przyciskiem *Zamknij*.
- **3.** Wyświetlić *Okienko nawigacji*, np. klikając widoczną z lewej strony ekranu jej miniaturę.
- **4.** Domyślnie obiekty bazy danych są podzielone na stworzone przez jej twórców kategorie tematyczne; ponieważ chcemy zobaczyć wszystkie tabele, a następnie wybrać z nich tabelę *Produkty*, powinniśmy zmienić widok okienka nawigacyjnego. W tym celu:

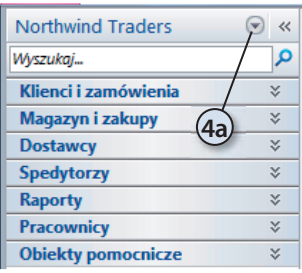

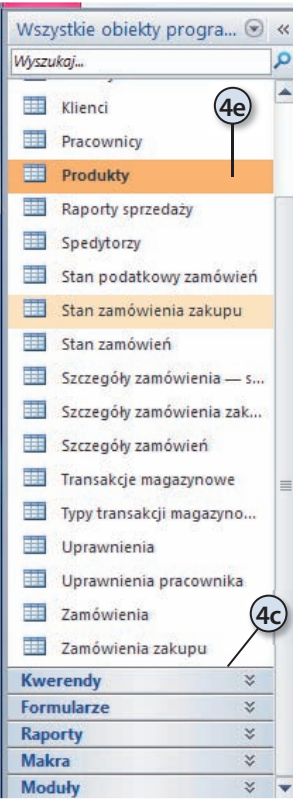

- **a.** Kliknij widoczną w jego prawym górnym rogu skierowaną w dół strzałkę.
- **b.** Z listy możliwych sposobów wyświetlania obiektów bazy danych wybierz *Typy obiektu*.
- **c.** W *Okienku nawigacyjnym* zostanie wyświetlona lista wszystkich typów obiektów bazy danych — tabel, kwerend, formularzy, raportów, makropoleceń i modułów.
- **d.** Rozwiń listę tabel.
- **e.** Po wyświetleniu listy wszystkich tabel dwukrotnie kliknij tabelę *Produkty*.

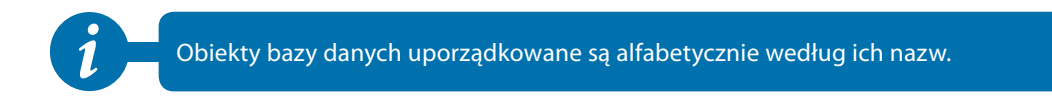

- 5. Wybrana tabela zostanie otwarta w widoku arkusza danych. Znajdź zmodyfikowany towar.
- **6.** Ponownie zmień nazwę tego towaru na oryginalną.
- **7.** Zamknij okno tabeli.

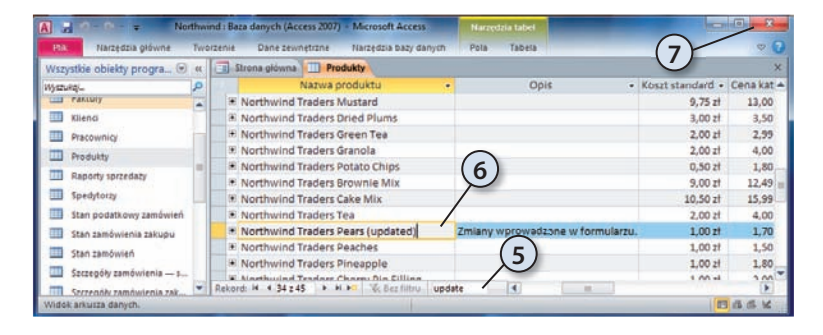

- **8.** Jeszcze raz wyświetlimy formularz zawierający szczegółowe dane o towarze. Tym razem zrobimy to, klikając nazwę dowolnego towaru, a następnie:
	- **a.** klikając pole listy *Przejdź do produktu*,
	- **b.** wybierając modyfikowany produkt.

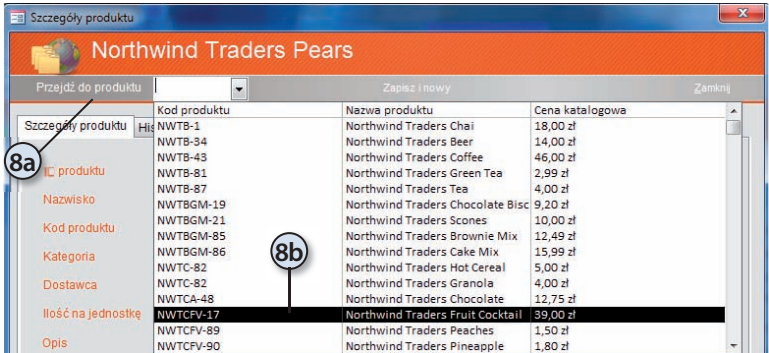

**9.** Zwróć uwagę, że wprowadzone bezpośrednio w tabeli zmiany natychmiast zaczęły obowiązywać i produkt z powrotem ma oryginalną nazwę.

Ten formularz nie tylko pozwala odczytywać i modyfi kować informacje o poszczególnych towarach, ale możemy też za jego pośrednictwem dodawać nowe produkty. Aby dodać nowy towar:

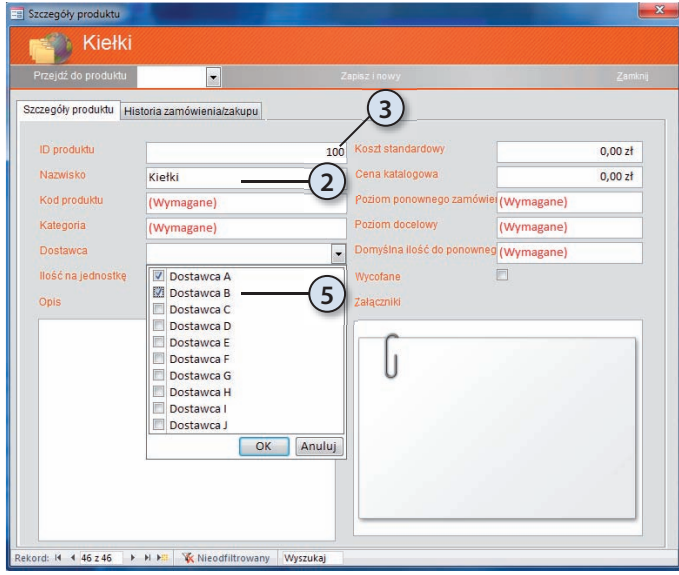

 **1.** Kliknij przycisk *Zapisz i nowy*.

- **2.** Wpisz nazwę nowego towaru (np. *Kiełki*)<sup>1</sup>.
- **3.** Zwróć uwagę, że identyfikator (numer) towaru jest automatycznie generowany przez SZBD Access i nie tylko nie może być przez nas podany, ale również zmieniony.
- **4.** Kliknij klawisz *Tab* — uaktywnione zostanie kolejne pole formularza; wpisz dane nowego towaru.
- **5.** Ten formularz nie umożliwia dodawania informacji o dostawcach, możemy jedynie wybrać z listy dostawców wcześniej wprowadzonych do bazy nazwę firmy dostarczającej ten towar. Zwróćmy uwagę, że ten sam towar może być **dostarczany przez wielu różnych dostawców**.

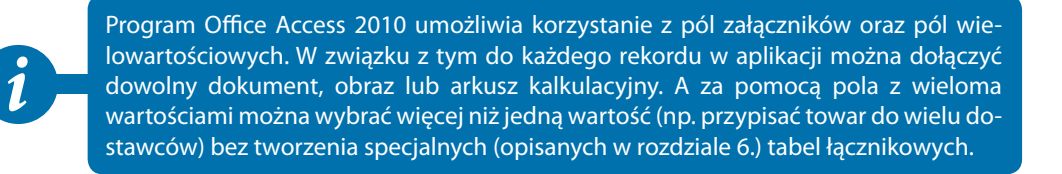

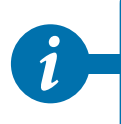

Korzystanie z bazy danych musi być nie tylko możliwie najłatwiejsze, ale również powinno uniemożliwiać (a przynajmniej utrudniać) użytkownikom wprowadzanie błędnych danych. W tym przypadku użytkownik, zamiast za każdym razem wpisywać nazwę dostawcy, może ją wybrać za pomocą kliknięcia myszą.

<sup>1</sup> Spolszczając przykładową bazę danych, tłumacz błędnie przetłumaczył pole *Name* jako *Nazwisko*, a nie *Nazwa towaru*.

46

 **6.** Możemy również dołączyć do informacji o towarze jego zdjęcie czy dokument reklamowy.

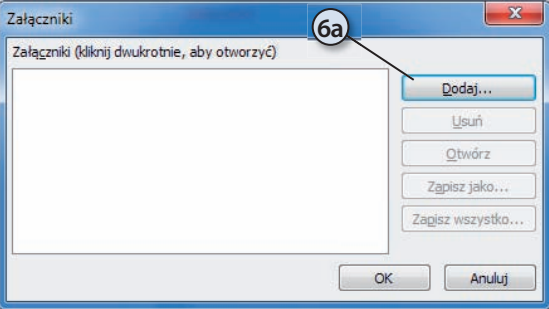

- **a.** W tym celu wystarczy dwukrotnie kliknąć pole *Załączniki*, a następnie kliknąć przycisk *Dodaj* i wskazać plik załącznika.
- **b.** Aby go później otworzyć, wystarczy raz jeszcze dwukrotnie kliknąć pole załącznika i z menu wybrać opcję *Otwórz*.
- **7.** Ustaw kursor w polu *Opis* i wprowadź przykładowy opis produktu. Potem zaznacz dowolny wyraz — pojawi się nowy pasek narzędzi pozwalający sformatować wprowadzony tekst.

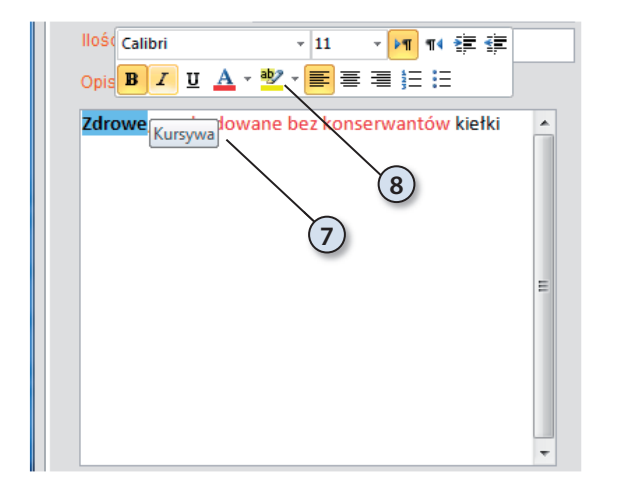

 **8.** Przećwicz możliwość formatowania zapisywanych w tabeli danych, zmieniając krój, kolor i wielkość czcionki, którą zapisane zostały poszczególne wyrazy opisu.

*i* Access 2010, w przeciwieństwie do wersji 2003, pozwala formatować teksty zapisywane w polach typu Nota.

- **9.** Aby zapisać wprowadzone dane do tabeli *Produkty*, kliknij dowolny przycisk nawigacyjny.
- **10.** Zamknij formularz *Szczegóły produktu*.

Bazy danych programu Access oprócz służących do przechowywania danych tabel i pozwalających w prosty i wygodny sposób wprowadzać i modyfi kować te dane formularzy zawierają raporty. Raporty, tak jak formularze, można wyświetlić z poziomu formularzy nawigacyjnych. Aby wyświetlić przykładowy raport:

- **1.** Kliknij odnośnik *Raporty ze sprzedaży* zostanie wyświetlony formularz pozwalający wybrać, jakie dane i jak uporządkowane będzie zawierał generowany raport.
- **2.** Aby zobaczyć raport, kliknij przycisk *Podgląd*.

Raporty umożliwiają jedynie odczyt wybranych danych, ale to, jakie dane będzie zawierał w danym momencie raport, możemy zmieniać. Program Access 2010 ułatwia fi ltrowanie danych. Dla typów danych *Tekst*, *Liczba* i *Data* są dostępne różne opcje filtrowania. Przykładowo nowe opcje filtrowania ułatwiają filtrowanie kolumny dat dla wszystkich rekordów należących do zakresu dat *Dzisiaj*, *Wczoraj*, *W ubiegłym tygodniu*, *W przyszłym miesiącu*, *W przyszłości*, *W przeszłości* itd. Praca związana z filtrowaniem przebiega tak samo w programach Excel 2010 i Access 2010, a zatem użytkownik nie musi poznawać nowego sposobu wyszukiwania potrzebnych informacji.

- **1.** Po zapoznaniu się z raportem zaznacz wartość sprzedaży dowolnego produktu w pierwszym kwartale.
- **2.** Po kliknięciu prawym przyciskiem myszy zostanie wyświetlone okno dialogowe umożliwiające filtrowanie danych. Usuń z raportu towary, których wartość sprzedaży była mniejsza od wartości sprzedaży wybranego towaru lub jej równa.

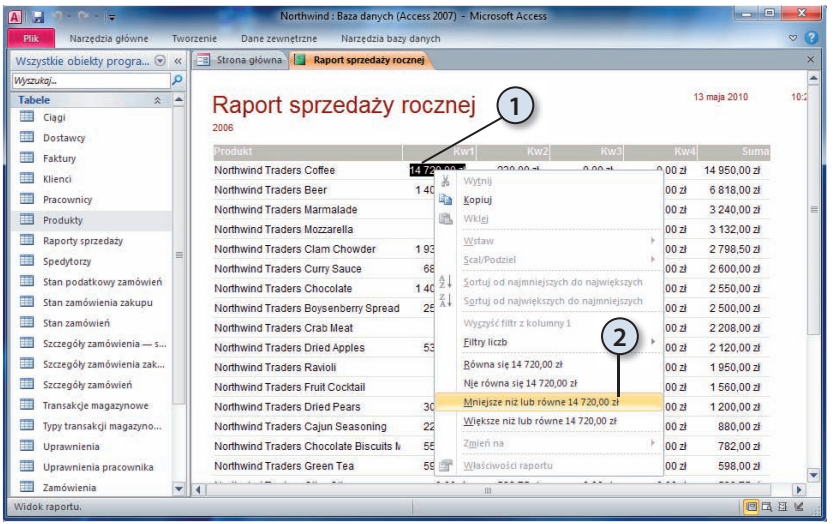

- **3.** Aby wyłączyć filtr, ustaw kursor myszy w tej kolumnie, w której wcześniej go włączyłeś, kliknij prawy przycisk myszy i wybierz opcję *Wyczyść filtr*.
- **4.** Zamknij okno raportu.

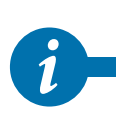

Niemożliwe jest poznanie wszystkich funkcji tak rozbudowanego programu, jakim jest Access 2010, podczas wykonywania jednego ćwiczenia. Jeżeli nadal nie jesteś pewien, czy wiesz, jak pracować z programem Access, do czego służą formularze, a do czego tabele i raporty, poświeć trochę czasu na pracę z pozostałymi formularzami i raportami bazy Northwind.

#### Dodawanie zaufanych lokalizacji plików bazodanowych

Jeżeli baza danych zawiera jakieś elementy aktywne (takie jak przedstawione w rozdziale 10. makropolecenia), przed jej uruchomieniem Access wyświetla znane nam już ostrzeżenie i blokuje działanie niektórych funkcji bazy. W ten sposób SZBD Access chroni nas przed skutkami nieświadomego uruchomienia pochodzących z niezaufanych źródeł, potencjalnie niebezpiecznych programów. Działanie to można jednak zmienić, określając zaufaną lokalizację baz danych — bazy znajdujące się w takiej zaufanej lokalizacji będą uruchamiane bez zgłaszania ostrzeżenia.

Żeby zaufać bazom danych znajdującym się w folderze *Dokumenty*:

- **1.** Uruchom SZBD Access 2010.
- **2.** Rozwiń menu *Plik*.
- **3.** Kliknij przycisk *Opcje*.
- **4.** Przejdź do sekcji *Centrum zaufania* i kliknij przycisk *Ustawienia Centrum zaufania*.
- **5.** Zaznacz sekcję *Zaufane lokalizacje*.
- **6.** Kliknij przycisk *Dodaj nową lokalizację*.
- **7.** Wskaż folder *Dokumenty*.
- **8.** Ewentualnie zaznacz pole wyboru *Podfoldery tej lokalizacji są także zaufane*.
- **9.** Kliknij *OK*.
- **10.** Zamknij okno *Centrum zaufania* przyciskiem *OK*.

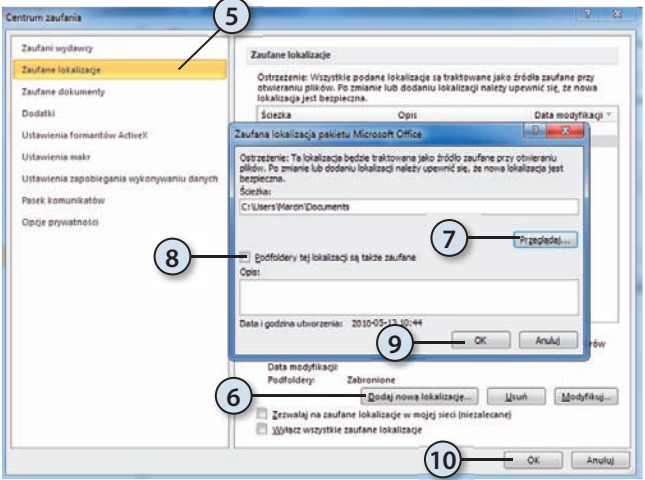

**11.** Po zamknięciu okna opcji programu Access wprowadzone zmiany zaczną obowiązywać.

*i* Od tego momentu nie kopiuj do folderu *Dokumenty* pochodzących z niezaufanych źródeł plików baz danych programu Access.

## Konwertowanie bazy danych

Bazy danych utworzone we wcześniejszych wersjach programu Access mogą być w łatwy sposób przekonwertowane do postaci pliku SZBD Access 2010. W ten sposób umożliwimy nie tylko korzystanie z wcześniejszej wersji bazy danych (możliwe jest otwarcie nieprzekonwertowanej bazy), ale również jej modyfikowanie. Zwykle możliwa jest również odwrotna operacja, czyli konwersja bazy zapisanej w formacie Access 2010 do postaci umożliwiającej pracę i modyfi kowanie bazy we wcześniejszych wersjach programu.

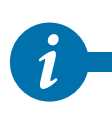

Bezpośrednia konwersja możliwa jest do pliku wersji SZBD Access 2000 lub późniejszej, o ile baza danych nie wykorzystuje funkcji niedostępnych we wcześniejszych wersjach programu Access. Dlatego próba konwersji przykładowej bazy *Northwind* skończy się niepowodzeniem.

Aby umożliwić użytkownikom programu Access 2000 korzystanie z bazy zapisanej w formacie Access 2007/2010, musimy:

**1.** Uruchomić utworzoną w 1. rozdziale bazę danych (ta baza zawiera tylko jedną pustą tabelę).

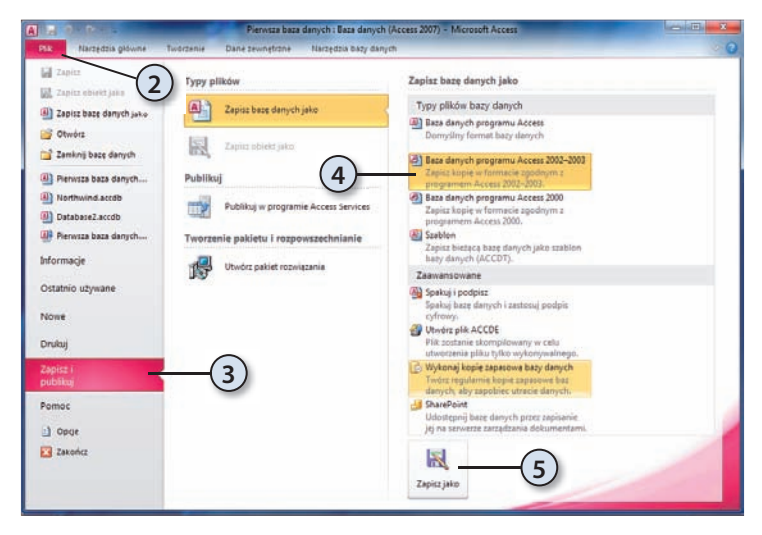

- **2.** Rozwinąć menu *Plik*.
- **3.** Wybrać opcję *Zapisz i publikuj*.
- **4.** Wskazać format kompatybilny z wersją 2000- 2003.
- **5.** Kliknąć przycisk *Zapisz jako*.
- **6.** Ewentualnie zmienić nazwę i lokalizację zapisywanego pliku bazy danych i kliknąć *Zapisz*.

## Podział bazy danych

SZBD Access 2010 umożliwia podzielenie bazy danych na dwa pliki: jeden będzie zawierał dane (a więc definicje tabel i zapisane w nich informacje), drugi natomiast — interfejs użytkownika (a więc kwerendy, formularze i raporty). W efekcie wielu użytkowników może jednocześnie korzystać z tej samej bazy danych. Wystarczy na poszczególne komputery skopiować plik zawierający interfejs użytkownika i skonfi gurować go tak, aby pobierał dane z udostępnionego w sieci drugiego pliku, w którym zostały umieszczone tabele z danymi. Bazę danych warto również podzielić w przypadku komputerów niepodłączonych do sieci. Oddzielenie danych i tabel od elementów interfejsu użytkownika ułatwia bowiem jego ewentualną modyfikację czy uaktualnienie. Z kolei zmniejszenie rozmiaru plików bazodanowych poprawia wydajność samej bazy danych.

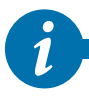

**1 i** Przed podzieleniem bazy danych należy wykonać jej kopię.

Aby podzielić przykładową bazę danych Northwind na dwa pliki, powinniśmy:

- **1.** Uruchomić bazę Northwind.
- **2.** Zamknąć formularz logowania.
- **3.** Przejść na zakładkę *Narzędzia bazy danych*.
- **4.** Kliknąć przycisk *Baza danych programu Access*. Uruchomiony zostanie kreator rozdzielenia bazy danych.

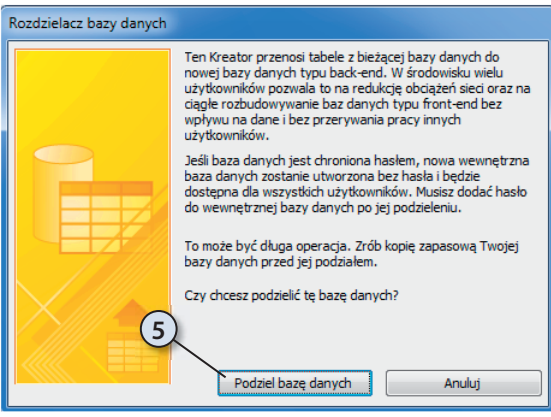

 **5.** Kliknąć przycisk *Podziel bazę danych*.

- **6.** Podać lokalizację i nazwę pliku zawierającego tabele i dane, a następnie kliknąć przycisk *Podziel*. Po chwili baza danych zostanie podzielona na dwa pliki, a wszystkie tabele zostaną zastąpione odwołaniami do przeniesionych tabel.
- **7.** Praca z podzieloną bazą danych niczym nie różni się od pracy z bazą niepodzieloną – po podzieleniu bazy nadal możliwe jest modyfikowanie zapisanych w niej informacji. Zmiana struktury tabel wymaga jednak otwarcia pliku z tabelami i danymi (*Northwind \_wb.accdb*), a nie oryginalnego pliku bazy danych (*Northwind .accdb*).

## Konfiguracja podzielonych baz danych

Po wykonaniu poprzedniego ćwiczenia przykładowa baza danych *Northwind* została zapisana w dwóch plikach, z których jeden zawiera dane, a drugi — interfejs użytkownika. Jeżeli z bazy danych ma korzystać kilku użytkowników, to na komputer każdego z nich należy skopiować plik interfejsu użytkownika, a samą bazę danych skonfigurować w ten sposób, aby wszyscy mogli połączyć się z tym samym plikiem zawierającym dane. W tym celu należy:

- **1.** Skopiować na komputery użytkowników plik z interfejsem użytkownika (plik *Northwind .accdb*).
- **2.** Uruchomić na tych komputerach skopiowaną bazę *Northwind*. Ponieważ lokalizacja pliku bazodanowego uległa zmianie, dane będą niedostępne, a próba uruchomienia jakiegokolwiek **formularza powiązanego** (formularza prezentującego dane zapisane w dowolnej tabeli), np. próba zalogowania się do programu jako jeden z pracowników, zakończy się wyświetleniem komunikatu o błędzie.

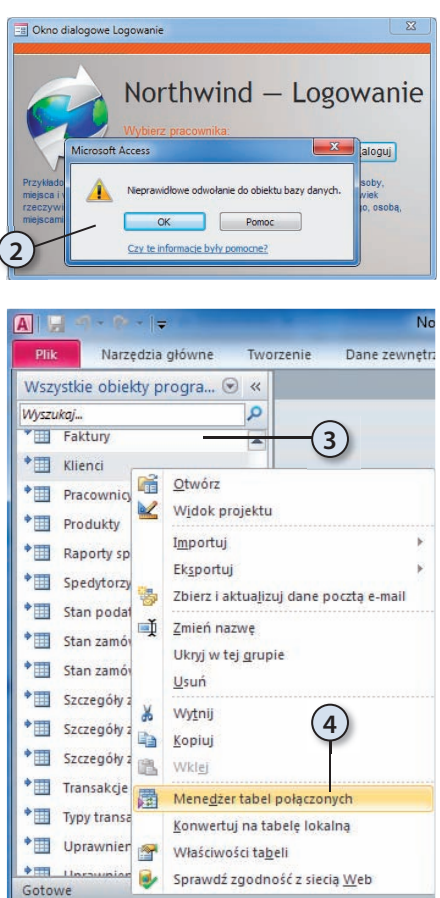

- **3.**  Żeby rozwiązać ten problem, należy wyświetlić okno nawigacji.
- **4.** Kliknąć prawym przyciskiem myszy odnośnik do dowolnej tabeli i wybrać opcję *Menedżer tabel połączonych*.
- **5.** Kliknąć przycisk *Zaznacz wszystkie*, żeby zmienić lokalizację wszystkich tabel bazy Northwind.
- **6.** Następnie kliknąć *OK*. Zostanie wyświetlone standardowe okno dialogowe systemu Windows, umożliwiające wskazanie lokalizacji pliku z tabelami i danymi.

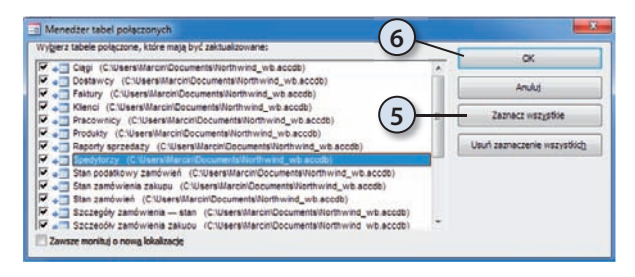

- **7.** Określić lokalizację pliku z danymi (jeżeli plik znajduje się w udostępnionym przez inny komputer folderze, należy rozpocząć jego poszukiwanie od kliknięcia ikony *Moje miejsca sieciowe*) i kliknąć przycisk *Otwórz*.
- **8.** Po wskazaniu prawidłowego pliku zostanie wyświetlona informacja o pomyślnym odświeżeniu połączonych tabel. Zamknij okno *Menedżera tabel połączonych*. Od tego momentu użytkownicy zdalnych komputerów będą mieli dostęp do danych zapisanych w udostępnionym pliku.

#### Podsumowanie

Po przeczytaniu tego rozdziału i wykonaniu znajdujących się w nim ćwiczeń czytelnik powinien samodzielnie odpowiedzieć na prawie wszystkie z poniższych pytań. Pozostałe, z którymi może mieć pewne kłopoty, mają mu pomóc w poszerzeniu opisanego materiału (odpowiedzi znajdują się w dodatku A).

- **1.** Do czego służą pola załączników programu Office Access 2010?
- **2.** Czy można korzystać z nieprzekonwertowanej bazy utworzonej w innej niż nasza wersji programu Access?
- **3.** Czy jest wymagane tworzenie kopii plików, na które dzielimy bazę danych?
- **4.** Które z naszych operacji wykonywanych w trakcie korzystania z bazy Northwind mogą zaszkodzić jej strukturze?
- **5.** Czy istnieją jakieś zabezpieczenia, które chronią bazę danych przed jej otwarciem?

# **ACCESS 2010 PL**

#### **Pewnie wkrocz w świat baz danych z programem Access 2010!**

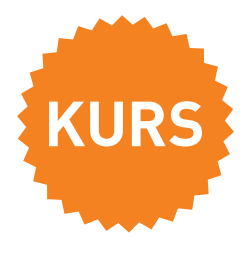

Bazy danych — myślisz, że to zaawansowane, ocierające się o czary zagadnienie, przeznaczone wyłącznie dla jajogłowych informatyków, którzy zawodowo zajmują się tajemniczym przerzucaniem bajtów z miejsca na miejsce? Nic bardziej mylnego. Bazy danych to mechanizmy przechowywania informacji, z którymi każdy z nas ma do czynienia na co dzień, nawet jeśli nie zdaje sobie z tego sprawy. Takie systemy wykorzystuje się już dosłownie wszędzie: w kasach fiskalnych sklepów spożywczych, ewidencji ludności prowadzonej przez urzędy państwowe czy rozliczeniach operatorów telefonii komórkowej. Czy w takim razie jest się czego bać? Nie, zwłaszcza gdy zaczniesz poznawać ten temat od programu Access 2010 — prostego, wydajnego i wygodnego w użyciu systemu bazodanowego firmy Microsoft.

Pomoże Ci w tym książka "Access 2010 PL. Kurs", która za pomocą prostego języka i licznych ilustracji prezentuje wszystkie informacje potrzebne początkującemu użytkownikowi do wykonania pierwszych pewnych kroków w tajemniczym świecie baz danych. Autorzy przedstawiają w niej teoretyczne podstawy działania mechanizmów bazodanowych, sposób instalacji i aktualizacji programu Access 2010, najważniejsze działania administracyjne, metody definiowania struktury bazy i wypełniania jej danymi. Z tego podręcznika nauczysz się również, jak modyfikować swoje bazy danych, wydobywać z nich informacje i prezentować je użytkownikom. To jeszcze nie koniec — zdobędziesz także umiejętność tworzenia makr ułatwiających i automatyzujących Twoją pracę administratora oraz posługiwania się nimi. Oprócz teoretycznych informacji w książce znajdziesz sporo zadań do samodzielnego wykonania — dzięki nim utrwalisz uzyskaną wiedzę i sprawdzisz ją w praktyce.

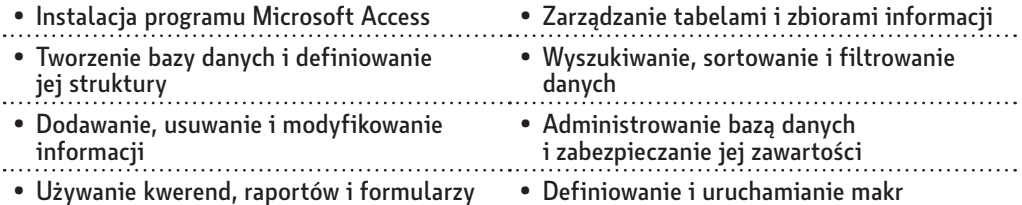

#### **Dołącz do elity administratorów baz danych dzięki prosto przekazanej wiedzy i czytelnym rysunkom, wyjaśniającym zawiłości Accessa 2010.**

#### **Cena: 34,90 zł**

Nr katalogowy: 5420

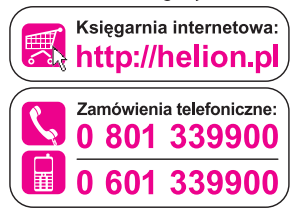

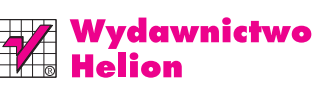

ul. Kościuszki 1c, 44-100 Gliwice 44-100 Gliwice, skr. poczt. 462 (2) 32 230 98 63 http://helion.pl e-mail: helion@helion.pl

interne

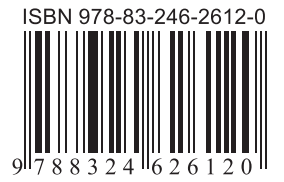

Informatyka w najlepszym wydaniu